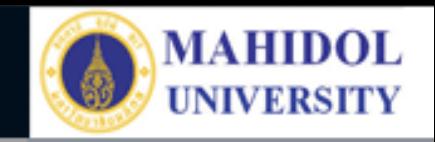

## \* **งานเทคโนโลยีสารสนเทศและสื่อการเรียนการสอน**

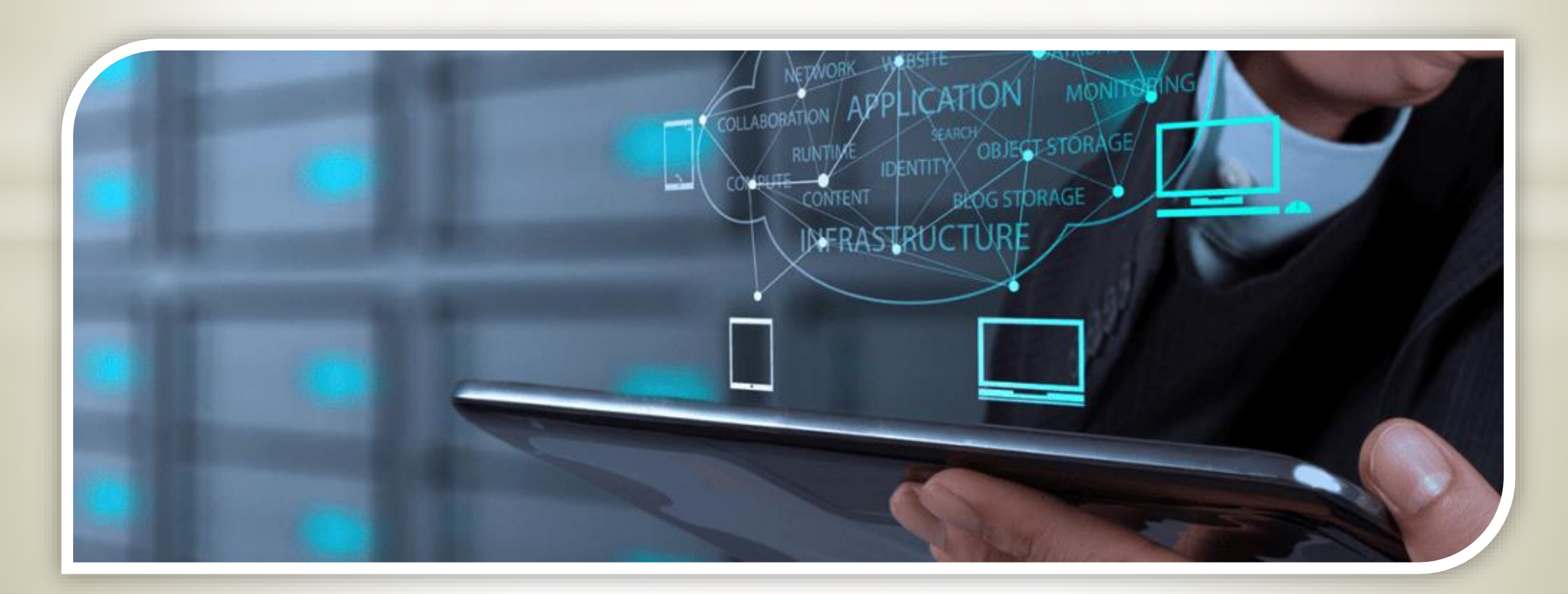

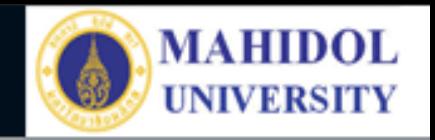

## **ระบบการจองห้อง**

## Faculty of Pharmacy, Mahidol University

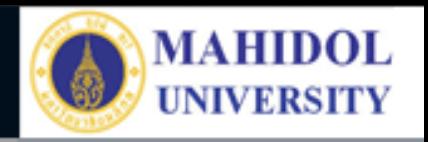

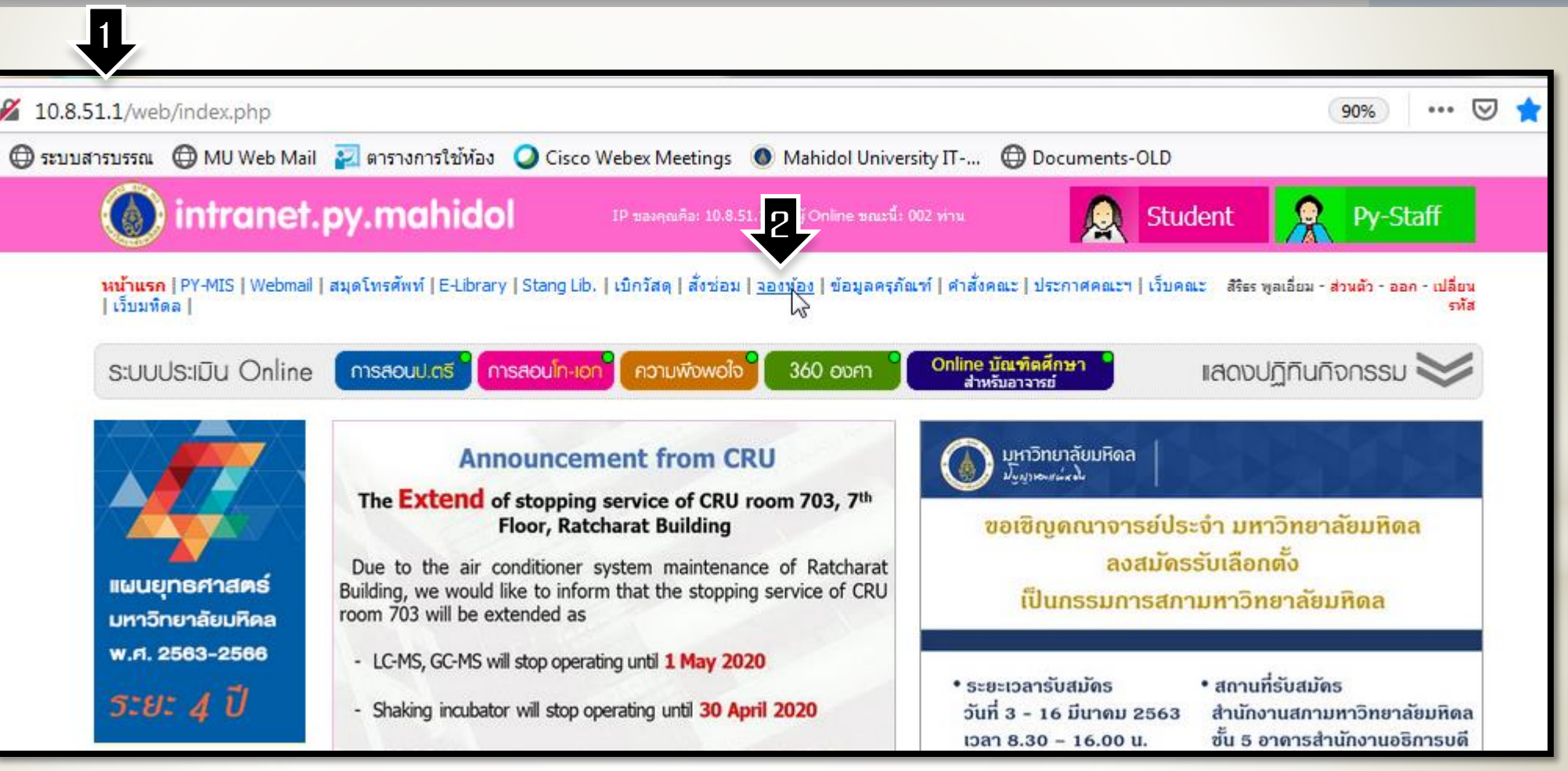

1. ไปที่หน้า MUPY / Intranet <http://10.8.51.1/web/index.php> 2. คลิ๊กที่ จองห้อง

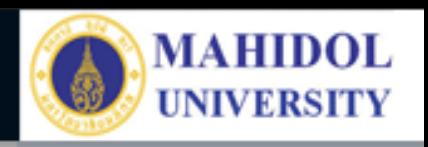

1. ทำการเข้าระบบ โดยใช้ Username ที่ทางงาน เทคโนโลยีสารสนเทศฯ เป็น ผู้กำหนด 2. เพจจองห้อง มีเมนู – **ข้อมูลการจอง** จะมีข้อมูล ีต่อเมื่อเราได้ทำการจองห้อง | เสร็จเรียบร้อย และรอการ อนุมัติห้อง จากหน่วยอาคาร สถานที่และยานพาหนะ - **จองห้อง** เพื่อทำการ กรอกข้อมูลการขอใช้ห้อง

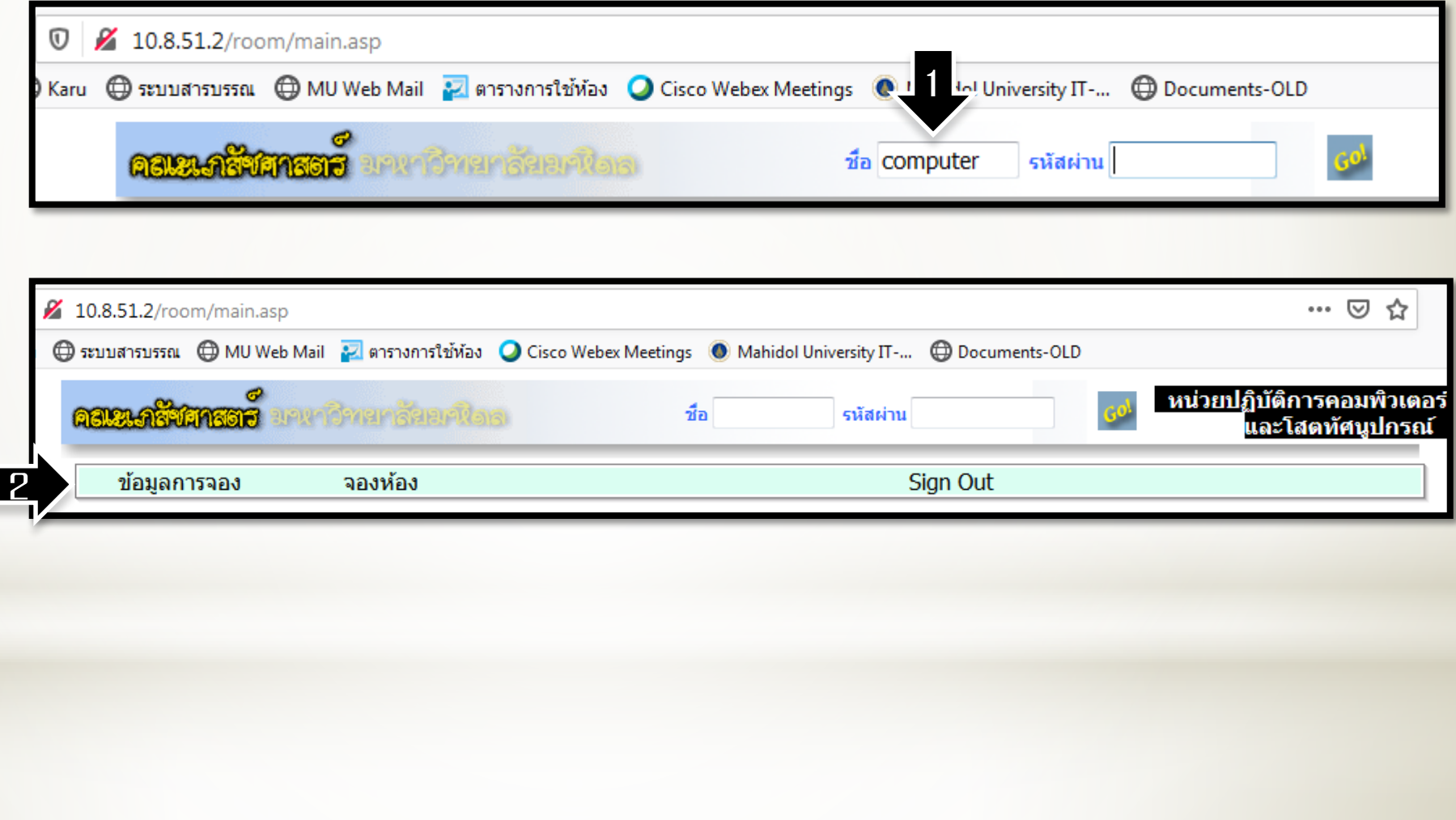

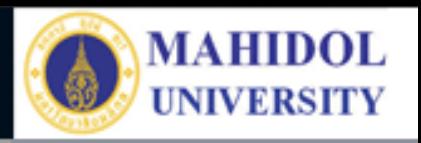

1. กรอกรายละเอียดการ ขอใช้ห้อง

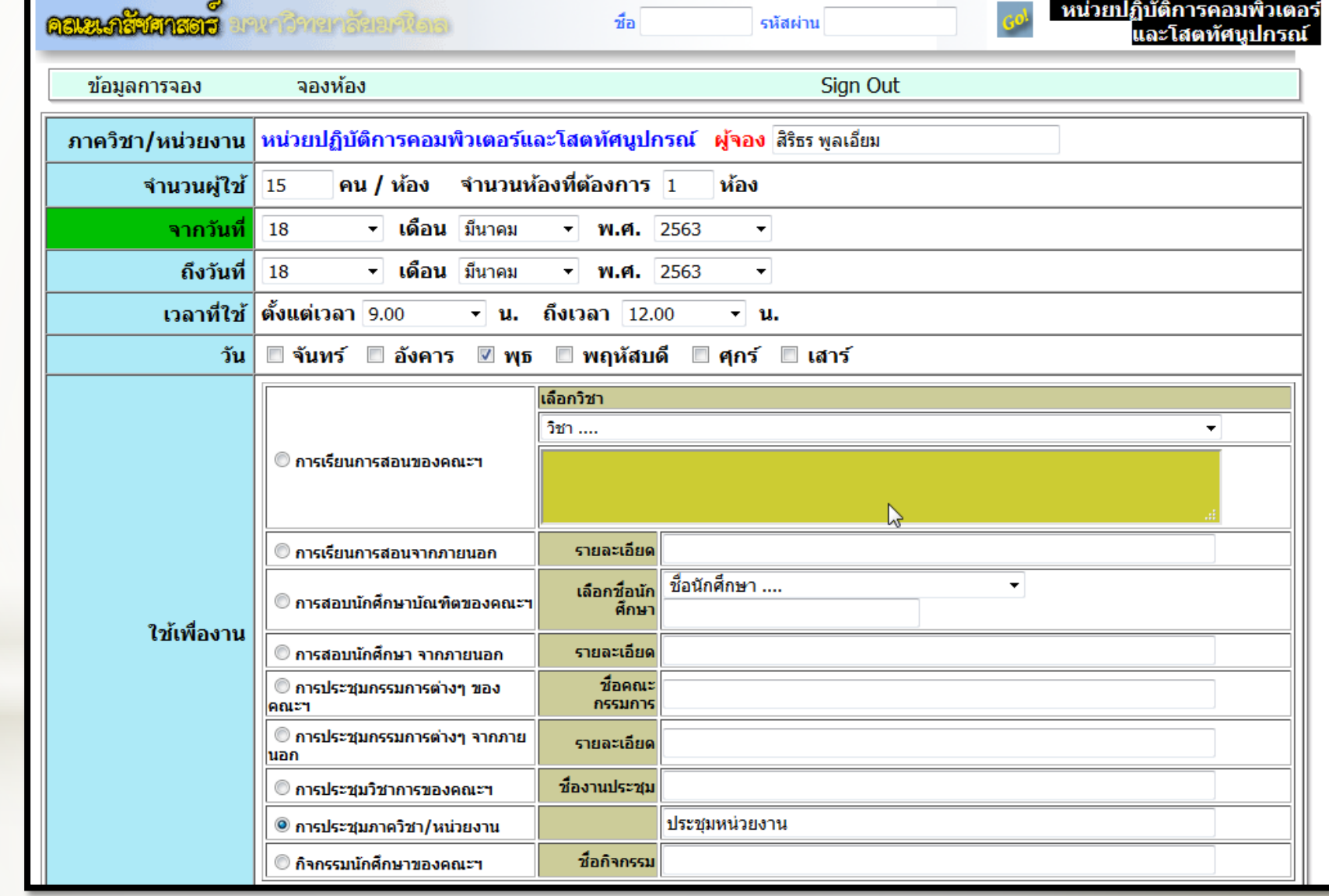

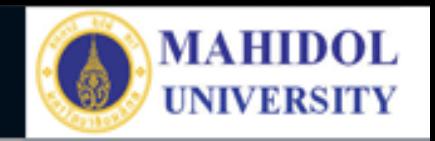

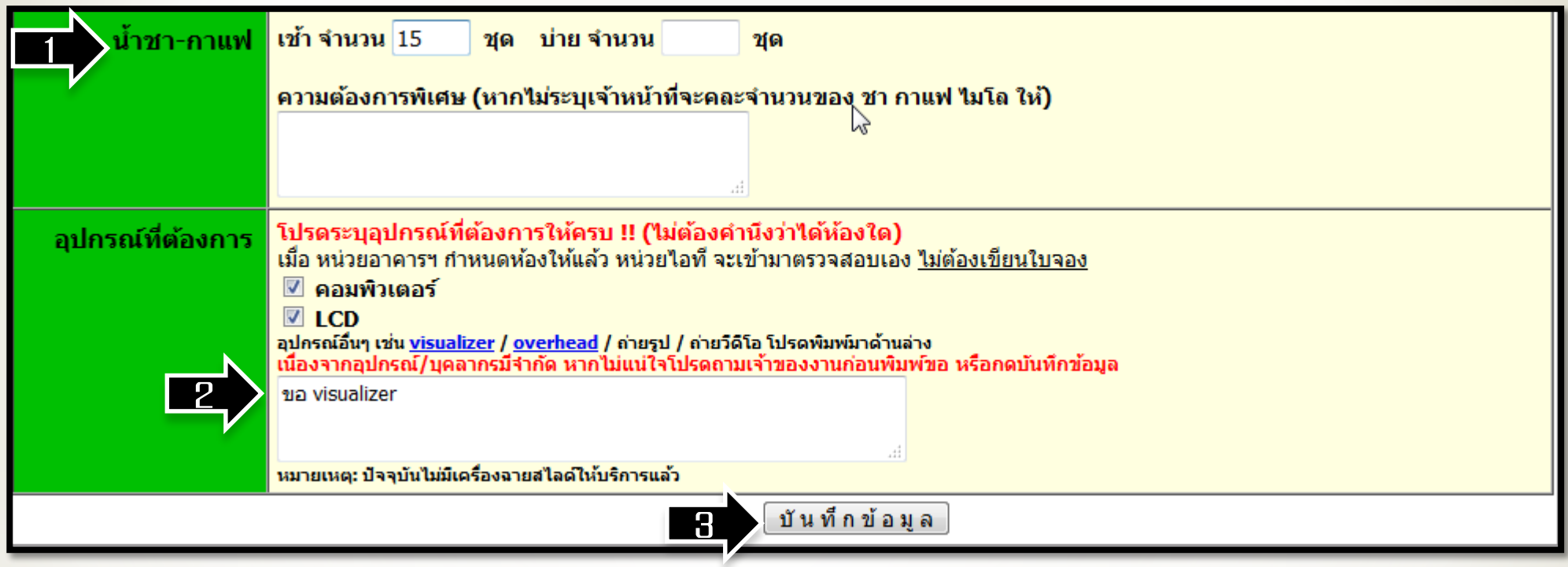

ี่ 1. กรณีขอน้ำชา-กาแฟ สามารถใส่จำนวนชุดได้ 2. กรณีขออุปกรณ์คอมพิวเตอร์และโสตฯ เพิ่มเติม ให้ระบุด้วย 3. คลิ๊ก บันทึกข้อมูล

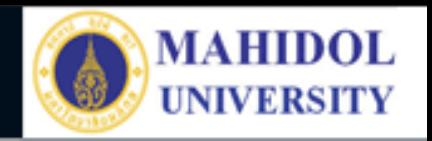

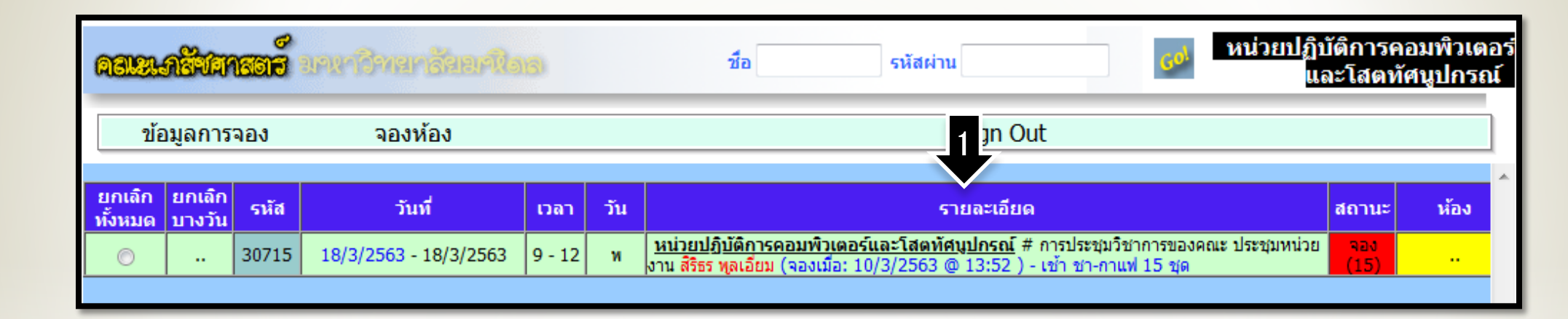

1. เพจข้อมูลการจอง จะแสดงรายละเอียดการขอใช้ห้อง สถานะการจอง จะเป็นสีแดงจนกว่า หน่วยอาคารสถานที่และยานพาหนะ อนุมัติการขอใช้ห้องเรียบร้อย จากกรอบแดงจะ กลายเป็นกรอบสีเขียว

## Faculty of Pharmacy, Mahidol University

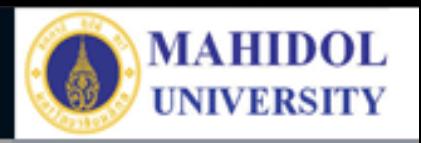

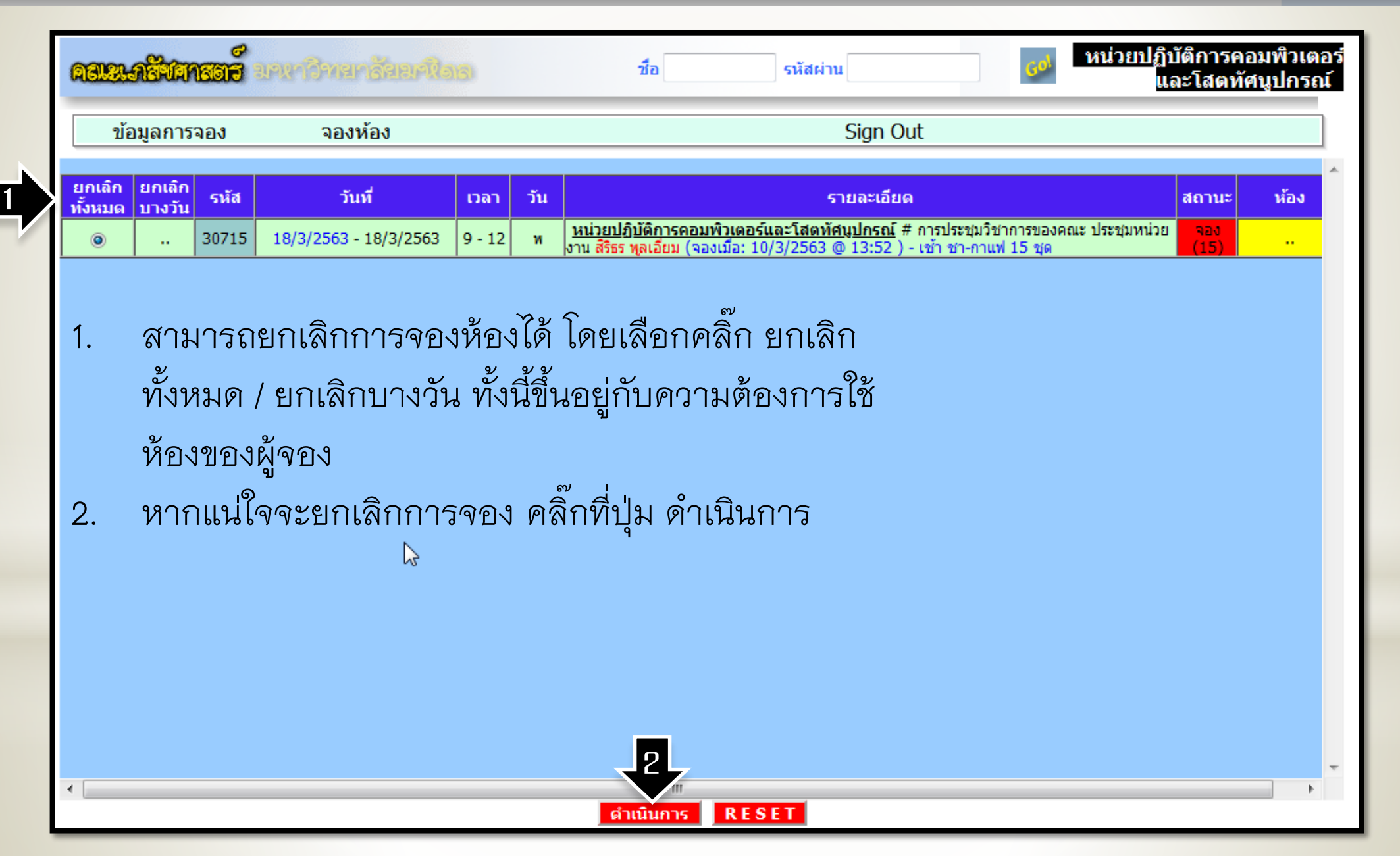